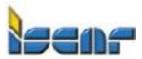

Mouna Elias

# User Guide for Iscar E-Commerce site (ToolShop)

| Title                   | Page |
|-------------------------|------|
| 1. Introducing          | 2    |
| 2. Registration/log in  | 3    |
| 3. Start purchasing     | 4    |
| 4. Purchasing steps     | 6    |
| 5. Submitting the order | 7    |
| 6. Order confirmation   | 8    |
| 7. Order status         | 9    |
| 8. Upload               | Soon |
| 9. SAP-OCI Interface    | Soon |

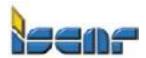

#### Mouna Elias

### 1- Introducing the ToolShop site

This user manual is to help you maintain, update and use ISCAR ToolShop website easily and quickly. You'll find detailed screenshots, explanations, and instructions on how to manage your account and orders.

You can access your ISCAR ToolShop site from your branch's home page or e-catalog. Once you enter it, you will get the Iscar catalog search page, with a customer's area menu on the top. Besides, you will have the default features as my assemblies and favorites.

|                      |                        |                 | <b>Q</b> New search | CO Search path | Shade Guide         | My assembled     | Calculators | Favorites Neor      | nie Safri   Sign out    |
|----------------------|------------------------|-----------------|---------------------|----------------|---------------------|------------------|-------------|---------------------|-------------------------|
| Historical y         | vour basket Contact Us | User manual     |                     |                |                     |                  |             |                     |                         |
|                      |                        |                 |                     |                |                     |                  | ×C)         |                     |                         |
| Turning an<br>gorges | d ISO shooting         | Thread          | Milling             | Drilling       | Reaming with reamer | Bore             | Attachments | Modular<br>adapters | Multi-function<br>tools |
| Research             |                        |                 |                     |                |                     |                  |             |                     |                         |
|                      |                        |                 |                     |                |                     | Cont             | ains        |                     | v                       |
|                      |                        |                 | 1                   |                |                     |                  |             |                     |                         |
| By produc            | t 🔍                    | Main filter app | lication            | Filter under a | pplication -        | Wafer type filte | er 🗸 🔻      | Show new prod       | lucts - Yes 🔍 💌         |

- A- History: Your last 25 orders purchased, no matter how you ordered. This number might grow soon.
- B- Shopping cart: all the items exist in your cart waiting to be submitted.
- C- Upload: ordering by uploading excel file. Does not exist yet, is under development.
- D- Contact Us: contact person details.
- E- My Assemblies: for assembly create and save.
- F- Favorites: list of your favorite items
- G- Log In /Log Off: for logging in and off your own ToolShop site.
- H- To update your account profile, click on your Name. See hereunder screenshots:

|                    |                  |                  | Q New search | Search path    | Shade Guide         | My assemble  | ed 🔲 Calculators | Favorites Neomi     | ie Safri Sign out       |
|--------------------|------------------|------------------|--------------|----------------|---------------------|--------------|------------------|---------------------|-------------------------|
| Historical your ba | asket Contact Us | User manual      |              |                |                     |              |                  | 1                   | }                       |
|                    |                  |                  |              |                |                     |              | Rec.             | The second          |                         |
| Turning and gorges | ISO shooting     | Thread           | Milling      | Drilling       | Reaming with reamer | Bore         | Attachments      | Modular<br>adapters | Multi-function<br>tools |
| Research           |                  |                  |              |                |                     |              |                  |                     |                         |
|                    |                  |                  |              |                |                     | 6            | ontains          |                     | v                       |
| By product         |                  | Main filter appl | ication      | Filter under a | pplication 🛛 👻      | Wafer type f | ïlter 💌          | Show new produ      | icts - Yes              |
|                    |                  |                  |              |                |                     |              |                  |                     | Q                       |

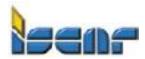

### Mouna Elias

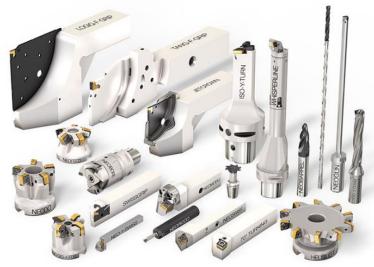

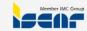

Update Profile or Back to ISCAR

| Last N  | Valle               |    |
|---------|---------------------|----|
| Safr    | i                   |    |
| First I | Name                |    |
| Neo     | mie                 |    |
| Email   |                     |    |
| ×       | neomiel@iscar.co.il | ~  |
| Coun    | try                 |    |
| Choo    | se                  | \$ |
| Comp    | oany Name           |    |
| asd     |                     |    |
| Phone   | e Number            |    |
| 2       |                     |    |
| Fax N   | umber               |    |
|         |                     |    |
| Posta   | l Code              |    |
|         |                     |    |
|         |                     |    |
|         |                     |    |
|         |                     |    |
|         | Update Profile      |    |

### 2- Registration / Login

To use the ToolShop site, you need to register & login. By clicking "Log in" or any of the top menu tabs you will get the login form (Figure 2a). For new customer registration, click on the registration link to fill your date (you have to remember your user name and the password you inserted for the next login) (Figure 2b)

OCI Customers will be signed in automatically when calling the tool shop from their system – Not available yet – under development.

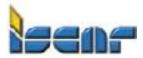

#### Mouna Elias

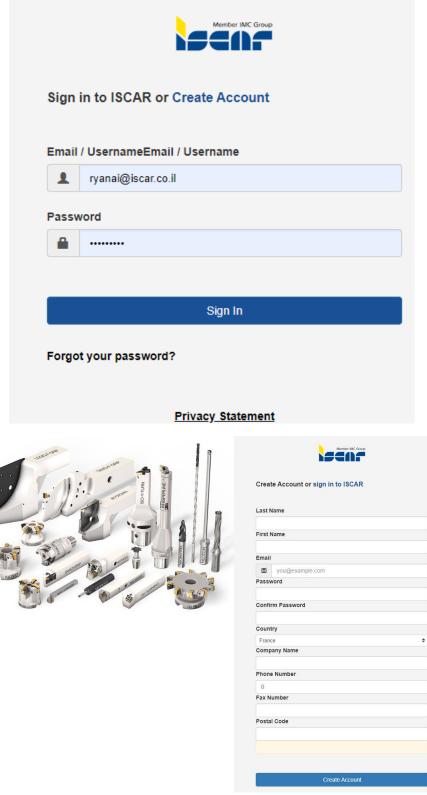

### Registration Notes:

- a- All fields required.
- b- The password must be at least 5 characters, combined with letters and numbers.
- c- Email address must be valid; order confirmation emails will be sent to this email account.

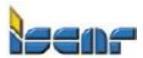

#### Mouna Elias

### **3- Start Purchasing**

- Few options available to purchase by using Toolshop:
- a- By searching for a specific item.
- b- By adding items to the favorite list then purchase from your favorites list.
- c- By uploading excel file Not available yet under development.

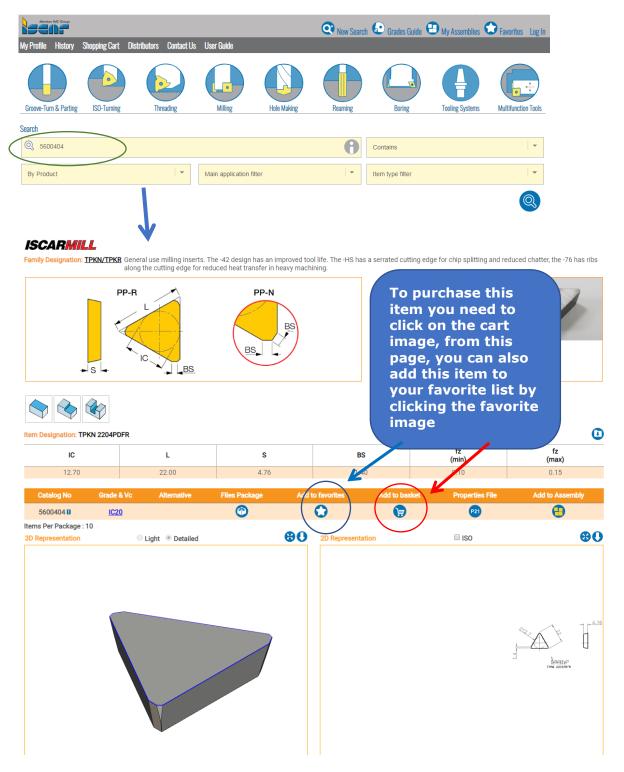

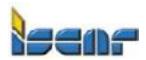

#### Mouna Elias

Favorites List: you can click the cart image to purchase your item from the favorites list you have, besides adding your own remarks for each item.

#### Favorites

| Delete   | Catalog No     | Item Designation      | Add to basket | Favorite Remarks |
|----------|----------------|-----------------------|---------------|------------------|
| 1        | 5550239        | CNMG 090304-TF IC8150 | <b>)</b>      | My Remarks 🕜     |
| <b>(</b> | <u>5600404</u> | TPKN 2204PDFR IC20    | <b>)</b>      |                  |

#### 4- Purchasing Steps

By clicking the cart image, an item form will be shown with all the required data, all you need is to insert the quantity you wish to get, please make sure the quantity you insert matches the package size (in this case x1).

#### Order entry

| Add a new article       |                      |                     |            |     |  |
|-------------------------|----------------------|---------------------|------------|-----|--|
| Article number          | 3107093              |                     |            |     |  |
| Item Description        | SOF45 D063-05-27-R18 |                     |            |     |  |
| List prices             | 620                  | Net price           | 589        |     |  |
| Quantity required       |                      | Sales unit :1       |            |     |  |
| wished date of delivery | 27/11/2023           | dd/mm/yy            |            |     |  |
| Remark                  |                      |                     |            |     |  |
| Local Stock             | 4                    | Manufacturing Stock | (5         |     |  |
|                         |                      |                     |            |     |  |
|                         | Add to a             | cart Continue shopp | ping Previ | ous |  |
|                         |                      |                     |            |     |  |

After inserting the required quantity and comments (Remark Field: not required), click on "Add to cart" button, you will be taken to the cart page where a list of all your existing cart products will be displayed with quantities and prices.

#### Shopping cart page details:

|     | mber: 583465   |                               |                 |           |              |                               |                      |           |
|-----|----------------|-------------------------------|-----------------|-----------|--------------|-------------------------------|----------------------|-----------|
| ine | Article number | Item Description              | List prices     | Net price | Quantity     | wished date of delivery       | Comments             | Total (EU |
| •   | <u>3404142</u> | Y-SVJCR 1616K-11S             | 230.00          | 218.50    | 10           | 11/23/2023<br>Availability: 0 | >                    | 2,185.00  |
| •   | <u>3351041</u> | MNSNT 105-200-MF16X1          | 648.00          | 554.04    | 1            | 11/26/2023<br>Availability: 1 | >                    | 554.04    |
| *   | <u>3107093</u> | SOF45 D063-05-27-R18          | 620.00          | 589.00    | 1            | 11/27/2023<br>Availability: 4 |                      | 589.00    |
| J   |                |                               | Taxes and shipp |           |              |                               | Total of this order: | 3,328.04  |
|     |                | Update (availability / price) | Empty your cart | Conti     | nue shopping | Submit order                  |                      |           |
|     |                |                               | 1               |           | 17           | 1                             |                      |           |

User Guide for Iscar ToolShop site

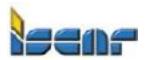

#### Mouna Elias

2- Items list, by clicking the arrow under next to the item number you will be able to update the quantity or delete the item.

#### Order entry

| Article number          | 3404142      |             |                     |                   |          |
|-------------------------|--------------|-------------|---------------------|-------------------|----------|
| Item Description        | Y-SVJCR 1616 | K-11S       |                     |                   |          |
| Crude prices            | 230          |             | Net price           | 218.5             |          |
| Quantity required       | 10           |             | Sales unit :1       |                   |          |
| wished date of delivery | /23/11/2023  |             | dd/mm/yy            |                   |          |
| Noticed                 |              |             |                     |                   |          |
| Stock                   | 0            |             | Manufacturing Stock | 10                |          |
|                         |              |             |                     |                   |          |
|                         |              | Update line | Delete line         | Continue shopping | Previous |
|                         |              |             |                     |                   |          |

- 3- 🗢 Currency.
- 4- Stock Status
- 5- rightarrow The total price of the order.
- 6-  $\Longrightarrow$  Clear shopping cart button  $\rightarrow$  for deleting all the items in the cart.
- 7- rightarrowContinue shopping button rightarrow getting to the search page.
- 8-  $\clubsuit$  Submit order button  $\rightarrow$  to submit the order.
- 9- "Update Availability/prices" button: by clicking this button, all items prices and stock statuses will be updated. (If the user clicked submit order button, without updating the prices, the prices will automatically be updated)

### 5- Submitting the order

By clicking the "submit order" button on the cart page (see the previous section) This will take you to the order page where you can manage the shipping method and addresses. Your Shooping Cart

| order No : 538328                 | *          |          |               |             |           |             |                |                     |             |
|-----------------------------------|------------|----------|---------------|-------------|-----------|-------------|----------------|---------------------|-------------|
| C.P.O. : C<br>Shipping Method : [ |            | )ay 🔻    |               | **<br>***   |           |             |                |                     |             |
|                                   | Delivery A | ddress * | ****          | Invoicing   | Address   | ****        |                |                     |             |
| Company Name                      | ISCAR      |          |               | ISCAR       |           |             |                |                     |             |
| Street ISCAR                      |            |          | ISCAR         |             |           |             |                |                     |             |
| District                          | ISCAR      |          |               | ISCAR       |           |             |                |                     |             |
| City , Post Code                  | ISCAR      | 000000   |               | ISCAR       | 00000     |             |                |                     |             |
| Remark :                          |            |          |               |             |           |             |                |                     |             |
|                                   |            |          | **            | **          |           |             |                |                     |             |
| Line Item Nur                     | nber       | Item D   | Description   | Netto       | Price     | Quantity    | Requested Date | Comment             | Total (GBP) |
| ➡ <u>56004</u>                    | 04         | TPKN 220 | 04PDFR IC20   | 9.          | 00        | 10          | 28/01/2019     |                     | 90.00       |
| ➡ <u>55502</u>                    | 39         | CNMG 090 | 304-TF IC8150 | 5.          | 55        | 10          | 28/01/2019     |                     | 55.50       |
|                                   |            |          |               |             |           |             | Tota           | al for this order : | 145.50      |
|                                   |            |          |               | Exclu       | uding VAT |             |                |                     |             |
|                                   |            |          |               |             |           |             |                |                     |             |
|                                   |            |          | Contin        | ue Shopping | S         | ubmit Order | ***            |                     |             |

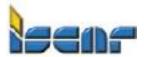

#### Mouna Elias

- In this page you can see:
- 1- Internet order number (\*)
- 2- C.P.O (customer purchase order for your reference) (\*\*)
- 3- Shipping method (\*\*\*)
- 4- Delivery address (\*\*\*\*)
- 5- Invoicing address (\*\*\*\*\*)
- 6- Items list. (\*\*\*)

After verifying or updating the above data, you just need to click on the "Submit order" button to finish. (\*\*\*)

P.S.:

1- If you are an OCI customer, once you click on the submit order button, the order will go back to your SAP system – under development.

### 6- Order Confirmation

After submitting your order and getting the purchase confirmation page, you will receive an email confirmation to your mailbox with all the details. (the email account you inserted on the registration).

### Purchase Confirmation

Thank you for shopping at Iscar <u>Your order number is : 19659</u>6 You will shortly receive an E-mail acknowledging your order Following order processing we shall confirm despatch

### 7- Orders Status (History of orders)

The order will be transferred to your branch. You can check your History section for orders tracking.

#### History

| Order No | Order Type    | Requested Date | C.P.O. | Requisitioner | Total   | Status            |
|----------|---------------|----------------|--------|---------------|---------|-------------------|
| 1768630  | Blanket       | 14/11/2023     | 2168   | test23        | 2147.2  | Shipped           |
| 1768611  | Blanket       | 12/11/2023     | 2164   | TESTPOSUNDAY  | 2262    | Partially Shipped |
| 1766795  | Regular Order | 07/11/2023     | 0      | 20PD304301    | 65980   | Shipped           |
| 1765253  | Regular Order | 05/11/2023     | 0      | PD304318      | 2514.6  | Partially Shipped |
| 1754092  | Regular Order | 12/10/2023     | 0      | 04PD303239    | 36776.4 | Partially Shipped |
| 1751594  | Regular Order | 08/10/2023     | 0      | 20PD303779    | 4942.5  | Shipped           |
| 1730374  | Regular Order | 22/08/2023     | 0      | 20PD303316    | 11662   | Shipped           |
| 1715895  | Regular Order | 24/07/2023     | 0      | 20PD302704    | 4942.5  | Shipped           |
| 1697406  | Regular Order | 18/06/2023     | 0      | 20PD302215    | 131960  | Shipped           |
| 1679557  | Regular Order | 15/05/2023     | 0      | 20PD301595    | 11662   | Shipped           |
| 16/577/  | Degular Order | 10/02/0002     | n      | 200200810     | 2207 77 | Shinned           |

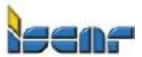

Mouna Elias

## **3. Uploading Excel file for order.**

Available soon.

### 8- SAP-OCI Interface:

Available Soon